# COVID-19 Line List Reports

This guide will provide instructions on how to run COVID-19 Line List Reports at the school site level, along with an example of a scenario of when each report should be run. If you have any questions or concerns, please log a ticket into Web Help Desk at<https://webhelpdesk.washoeschools.net/>

## LINE LIST REPORT NAVIGATION:

*Path: Index > Student Information > General > Reports > Line List Reports*

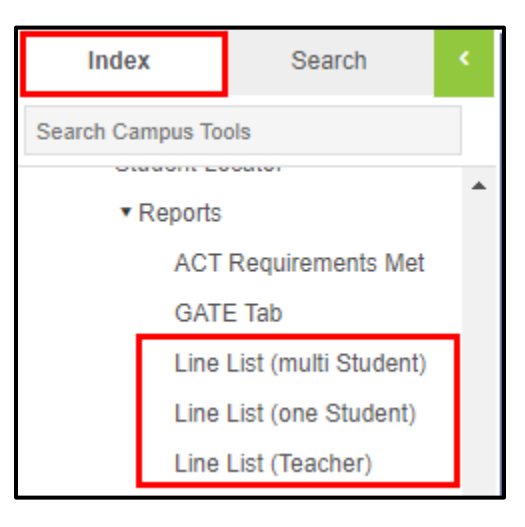

### ACCESSING THE LINE LIST REPORTS:

All three reports will prompt you to enter a username and a password. The following credentials will be needed to access the reports:

> **Username**: reportreader **Password**: a@1b@2c@3

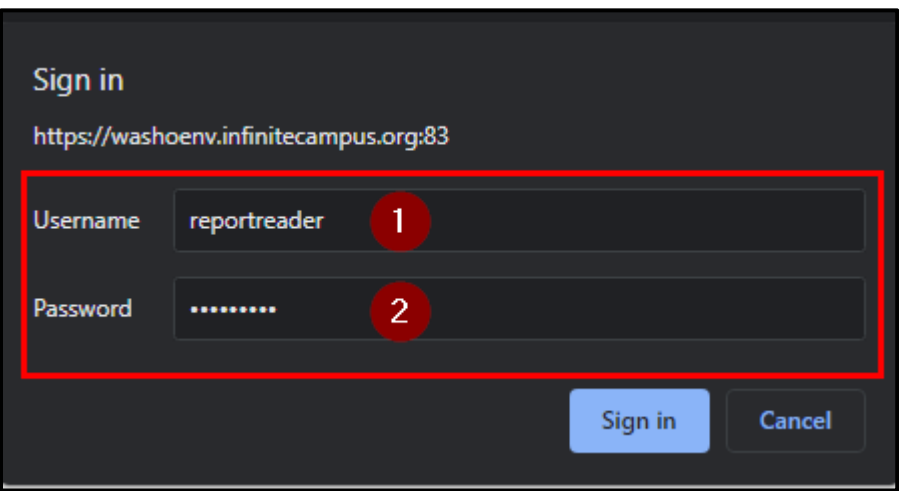

# LINE LIST REPORT -MULTI STUDENT (COMMONLY USED REPORT):

*Scenarios : A group of students, who may not be associated by teacher, have been exposed at the school OR the sports team has been exposed.*

Open the **Line List (Multi Student)** report and enter the credentials required.

From Infinite Campus, copy the student numbers into the report. Left-click and drag your mouse cursor over the **Student ID Number (not the '#'), as shown below** that you wish to highlight. Right-click and select copy.

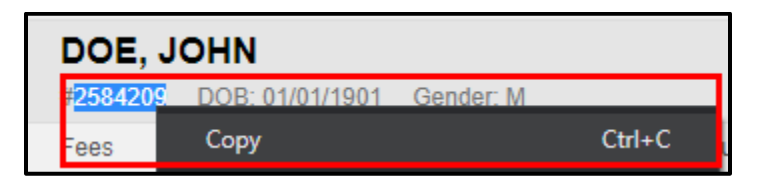

In the **Line List report**, right-click and select paste in the **Student Number List** field. *Make sure there is no space between the comma and the student number, or the list will not generate*.

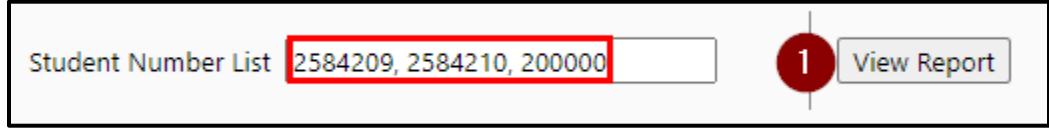

**Click** on View Report and the report will generate.

### LINE LIST REPORT (ONE STUDENT):

*Scenario: John Doe, student, has contracted COVID-19 and students associated with John Doe have been exposed.*

Open the **Line List (One Student)** report and enter the credentials required.

From Infinite Campus, copy the student number into the report. Left-click and drag your mouse cursor over the **Student ID Number (not the '#'), as shown below** that you wish to highlight. Right-click and select copy.

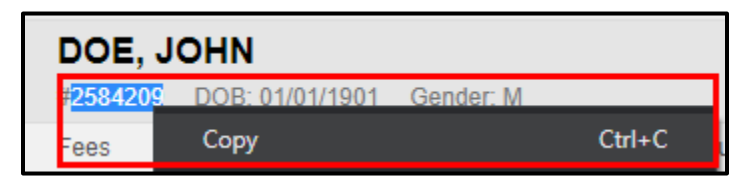

In the **Line List report**, right-click and select paste in the **Student Number List** field. Enter the desired **Start and End dates**. **Click** on View Report and the report will generate.

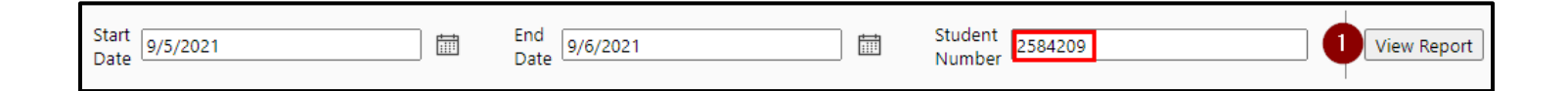

# LINE LIST REPORT (ONE TEACHER):

*Scenario: A teacher has contracted COVID-19 and students associated with the teacher in the classroom have been exposed.* 

Open the **Line List (Teacher)** report and enter the credentials required.

- 1. **Select** a teacher by clicking on the drop down.
- 2. **Enter** the start date desired
- 3. **Enter** the end date desired
- 4. **Click** on View Report and the report will generate

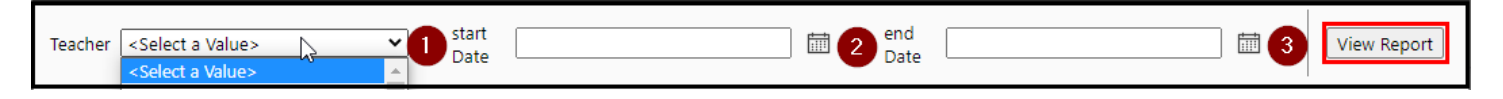

#### EXPORTING THE LINE LIST REPORTS:

After the report has been generated, export the file as an excel file.

- 1. Click on the **Save Icon**, a dropdown will appear
- 2. Click on **Excel**

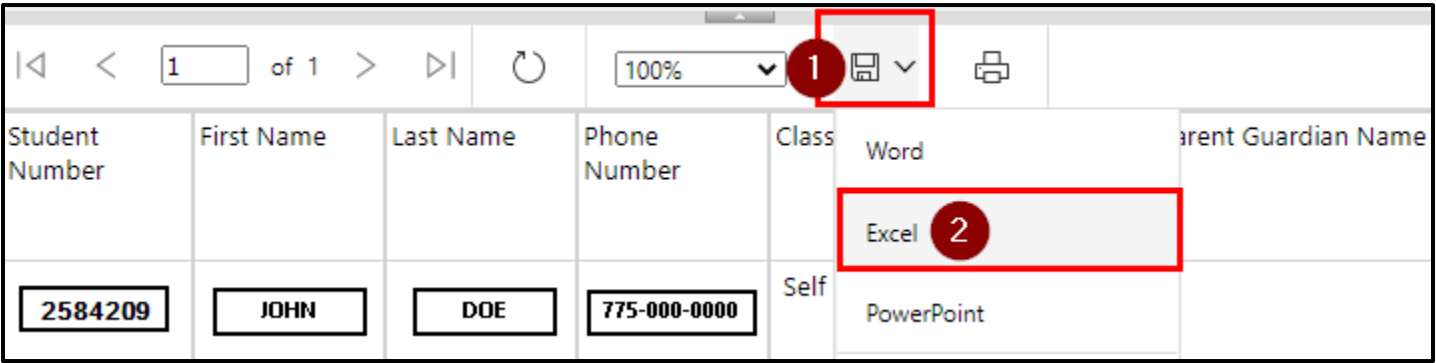

3. **Save** the file with the students **Last name**, **First name**, **and Student ID number.** Double check your file to verify that is the student report you desire before sending.

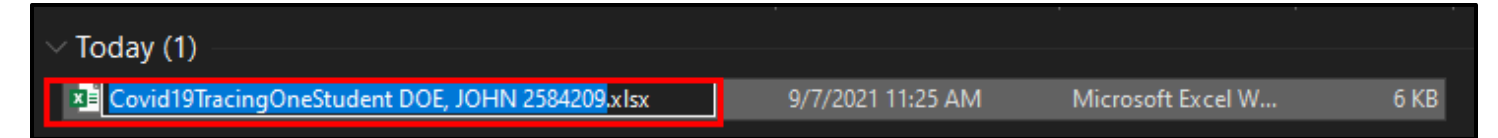